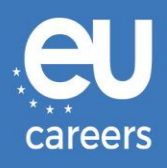

## **TESTELE PE CALCULATOR**

# **PROGRAMARE ȘI REPROGRAMARE**

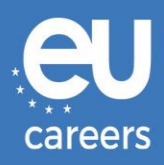

### **Cuprins**

1. [Programarea](#page-2-0) la teste

Vă puteți **programa** la teste accesând linkul din scrisoarea de invitație pe care ați primit-o în contul dumneavoastră EPSO.

2. [Reprogramarea/Anularea programării](#page-6-0) la teste

Pentru a vă **reprograma** sau a vă **anula programarea**, accesați sistemul de gestionare a rezervărilor făcând clic pe linkul din **confirmarea programării** de la rubrica "Noutăți" (News feed) a contului dumneavoastră EPSO.

[Pe cine trebuie să contactez dacă întâmpin probleme tehnice când rezerv data, ora](https://epso.europa.eu/help/faq/2015_ro)  [și locul în care voi susține testele pe calculator?](https://epso.europa.eu/help/faq/2015_ro)

Puteți găsi informații suplimentare la rubrica noastră de [ajutor online.](https://epso.europa.eu/help/faq/selection-tests_ro)

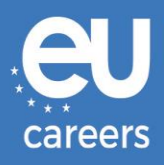

## <span id="page-2-0"></span>**1) Programarea la teste**

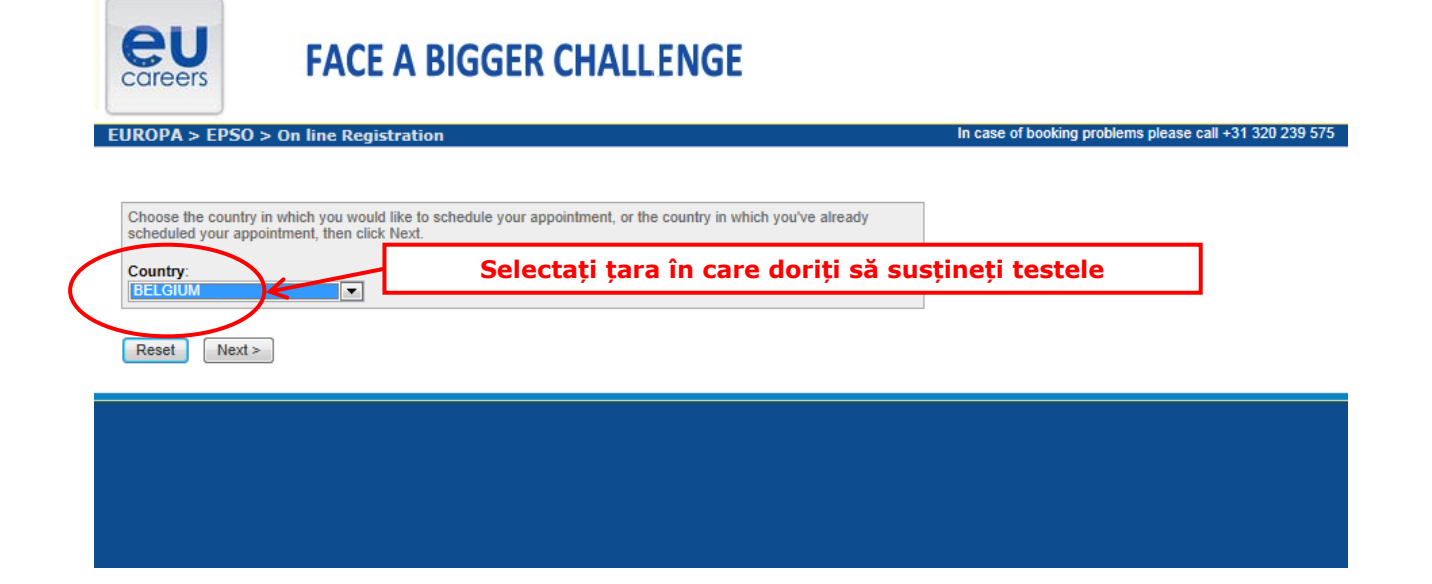

#### **Test Center Selection**

To find the closest location(s), please enter a preferred address, city/state, or ZIP/postal code where you would like to schedule your appointment in the search box below.

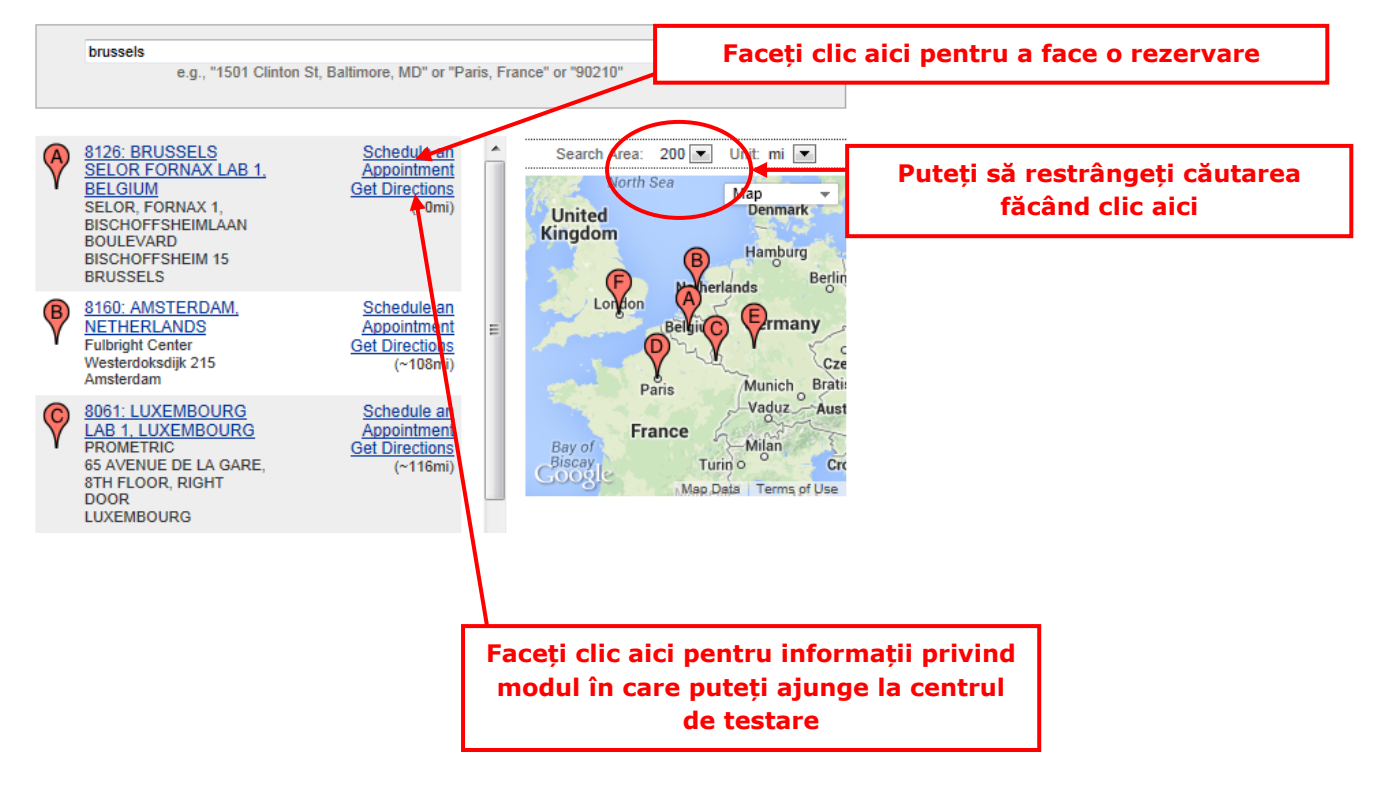

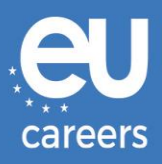

#### **Date and Time Selection**

The appointment duration is 2-hour(s) and 00-minutes.

Select an available month and click the 'Go' button. When the calendar(s) appear, select an available date and then time.

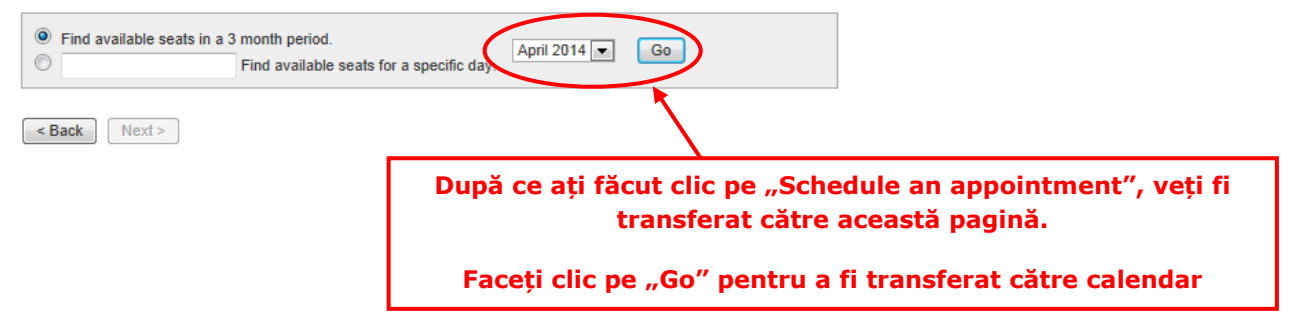

#### Date and Time Selection

The appointment duration is 2-hour(s) and 00-minutes.

Select an available month and click the 'Go' button. When the calendar(s) appear, select an available date and then time.

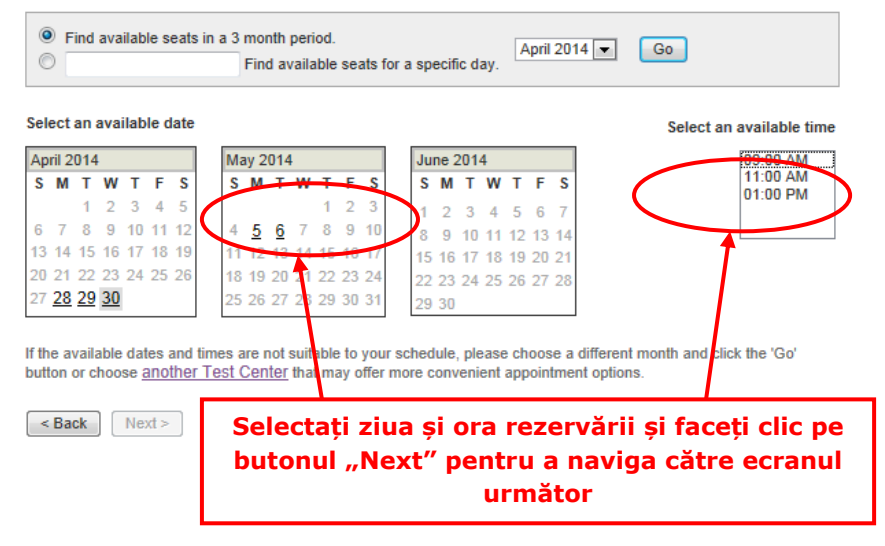

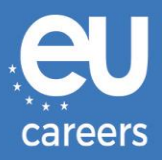

#### **Additional Information**

The name used to schedule your appointment must exactly match the name shown on your identification. At a minimum, the<br>identification must be a valid, government-issued ID that shows your name in the English alphabet, your

Before proceeding, please provide the following information

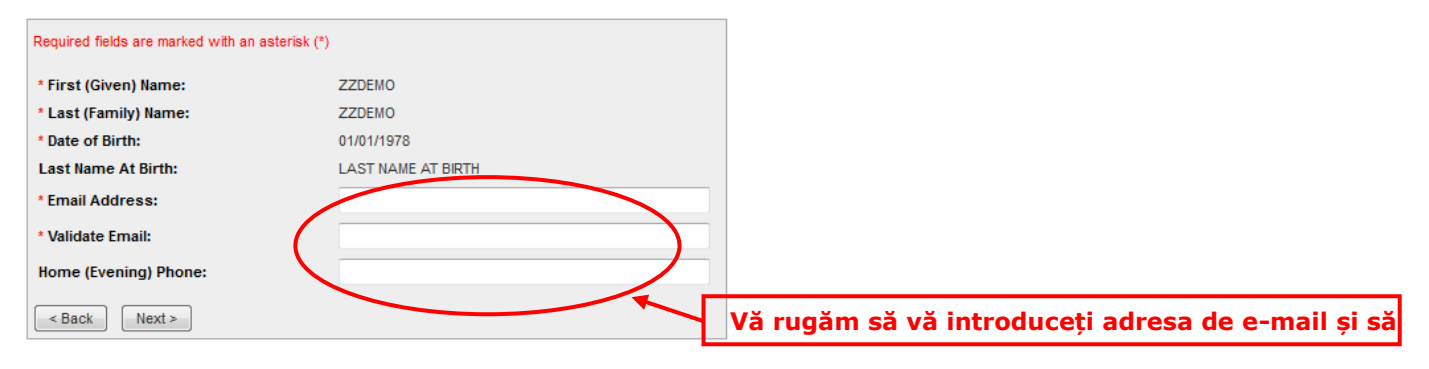

#### **Appointment Verification**

To complete your appointment, you must:

- 1. Verify your appointment information
- 2. Press the "Complete Appointment" button

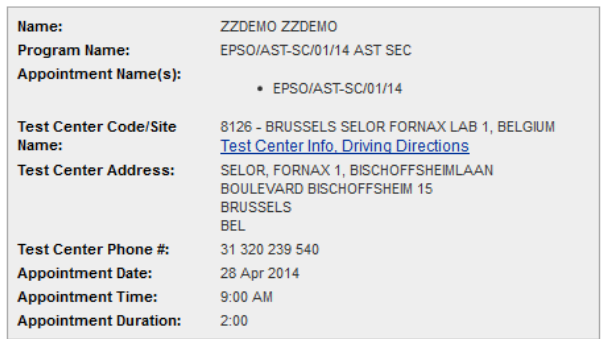

Prometric has a firm commitment to protecting your privacy. We will not disclose, to third parties, any specific personal identifying<br>information about you without your permission.

By clicking the "Complete Appointment" button below, you agree to all terms and conditions related to payments,<br>reschedules, cancellations, refunds and other policies set forth by your sponsoring organization.

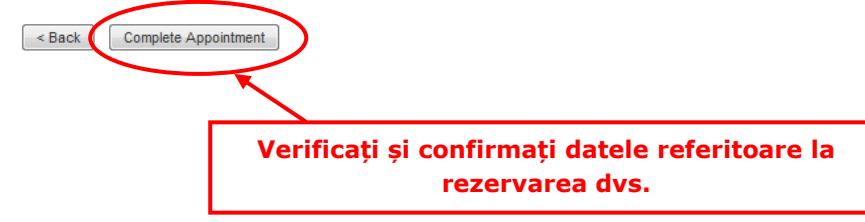

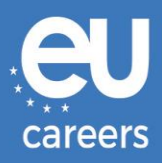

#### **Appointment Complete**

Thank you for scheduling with Prometric.

Please save the information by either printing this page or writing it down. Your appointment request has been confirmed with the following confirmation number(s):

Confirmation Number: 8800000002413040

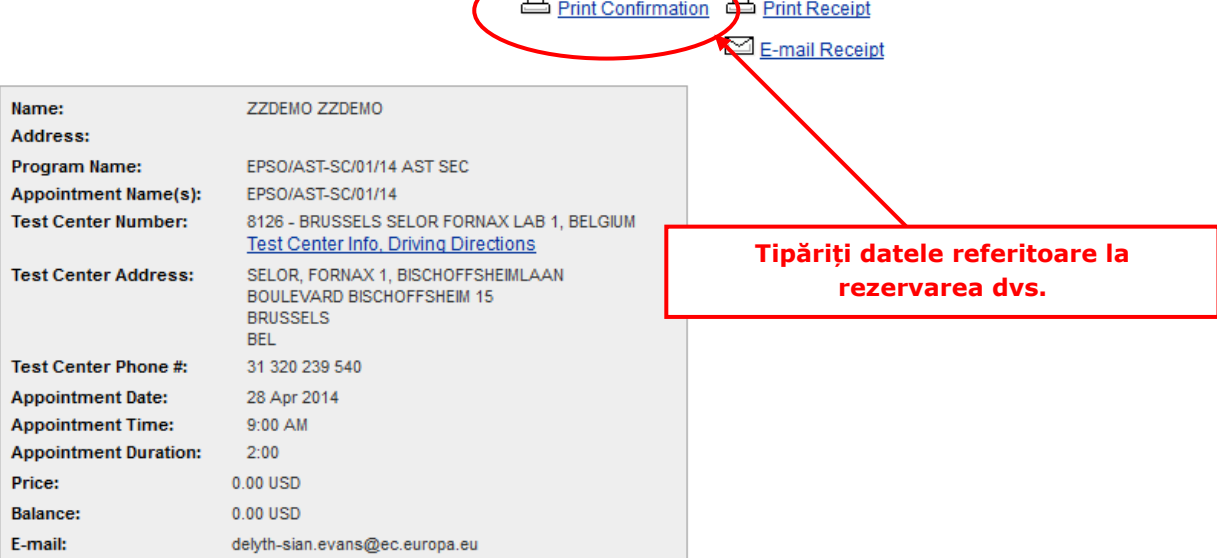

 $\triangleright$ 

#### **H** Payment Summary

You will receive an e-mail within 15-minutes containing your appointment confirmation details.Please check your spam folder if you do not receive your confirmation email. Update your email security filters to allow emails from emailconfirmations@prometric.com

The Prometric website, www.prometric.com, is available 24 hours a day, seven days a week for you to reschedule, cancel or confirm your appointment.

Thank you,

Prometric

Trebuie să urmați întreaga procedură de programare, până la ultimul ecran.

Atenție, dacă nu s-a generat un număr de confirmare și nu ați primit un e-mail de la contractantul nostru, înseamnă că nu ați urmat corect procedura de programare.

[Pe cine trebuie să contactez dacă întâmpin probleme tehnice când rezerv data, ora și](https://epso.europa.eu/help/faq/2015_ro)  [locul în care voi susține testele pe calculator?](https://epso.europa.eu/help/faq/2015_ro)

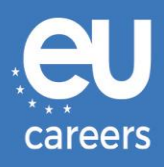

## <span id="page-6-0"></span>**2) Reprogramarea/Anularea programării la teste**

Puteți accesa sistemul de gestionare a rezervărilor făcând clic pe linkul din **confirmarea programării** de la rubrica "Noutăți" (*News feed*) a contului dumneavoastră EPSO.

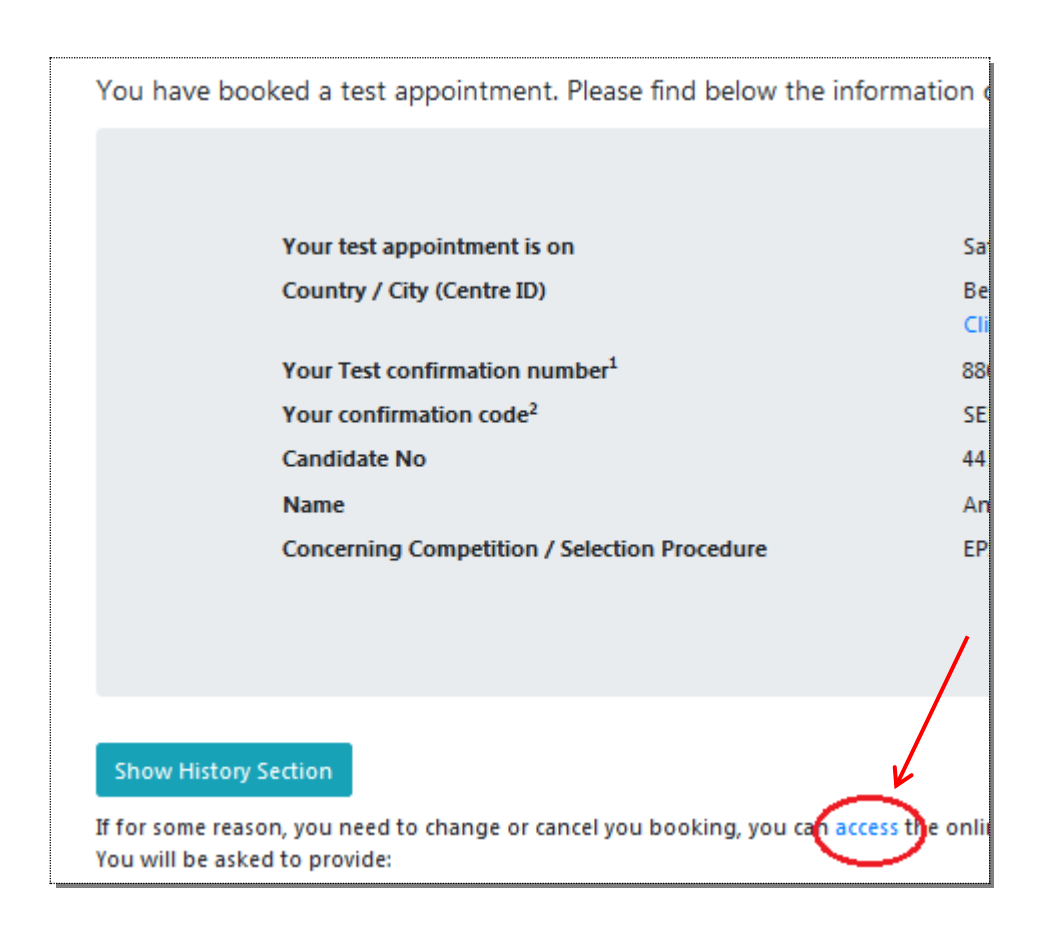

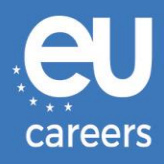

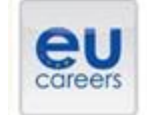

## **FACE A BIGGER CHALLENGE**

**EUROPA > EPSO > On line Registration** 

In case of booking problems please call +31 320 239 575

Choose the country in which you would like to schedule your appointment, or the country in which you've already scheduled your appointment, then click Next. Country:<br>[12] Country:  $\sim$  18.

Reset Next >

Spee

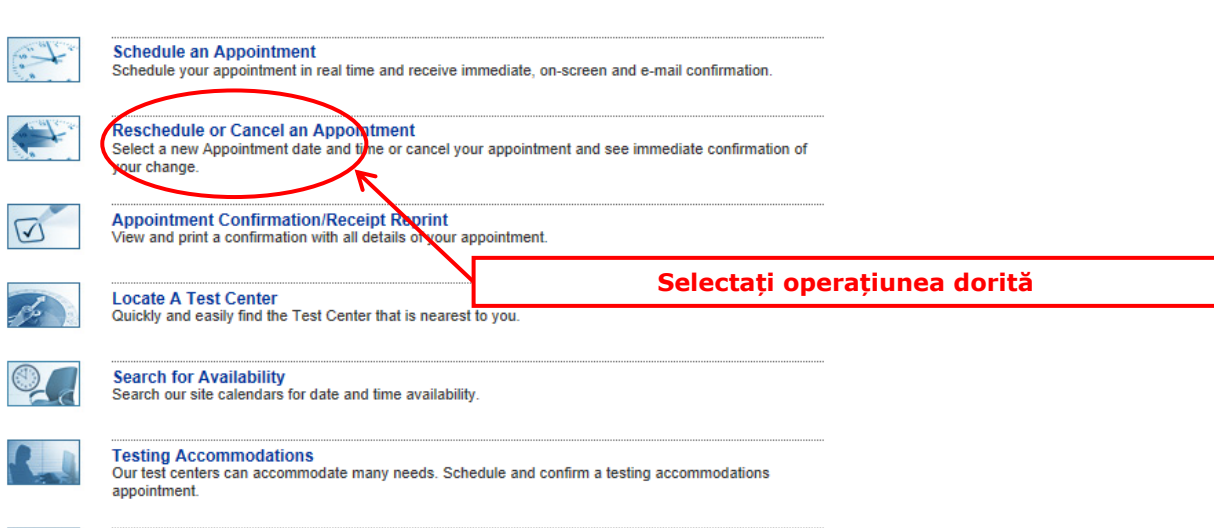

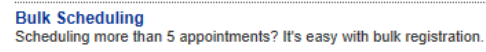

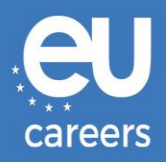

#### **Reschedule or Cancel Appointment**

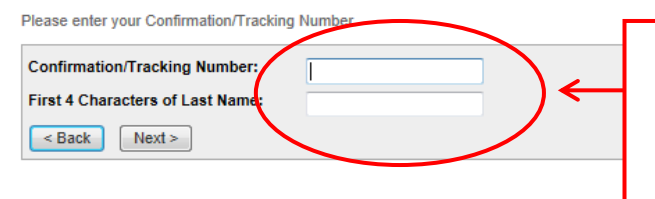

#### **Completați datele așa cum apar în confirmarea programării**

**Aici trebuie completat numărul dvs. de confirmare Prometric (de exemplu, 880000000XXXXX), nu numărul dumneavoastră de candidat EPSO.**

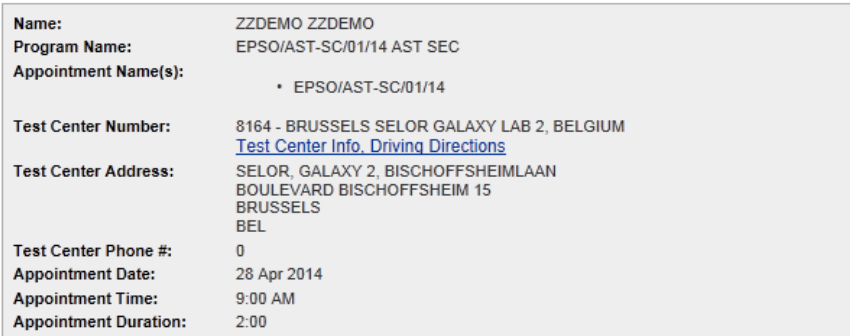

In accordance with the policies and procedures set forth by your sponsoring organization, there may be a fee associated<br>with rescheduling or canceling your appointment. If there is a fee, you will be notified of the amount

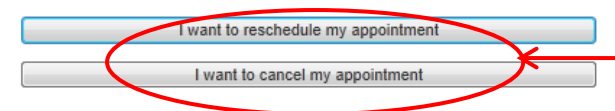

**Faceți clic aici pentru a vă reprograma la teste sau pentru a vă anula programarea**